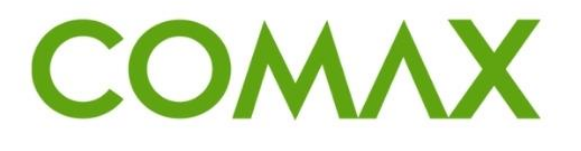

## חוברות הדרכה

# **הקמת פריט**

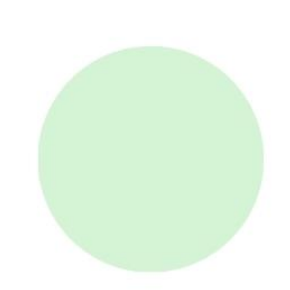

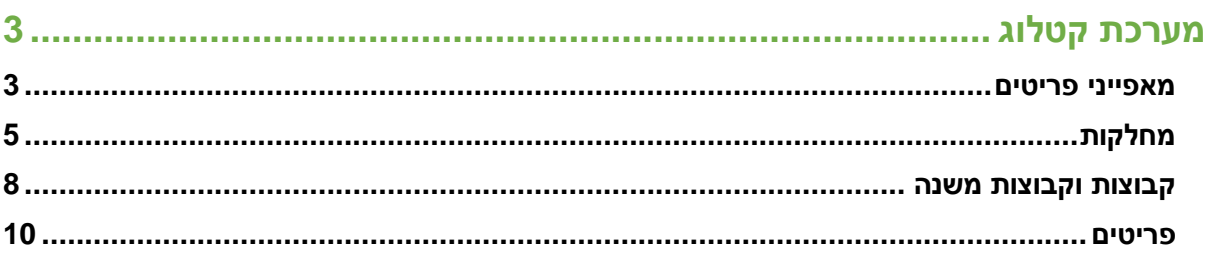

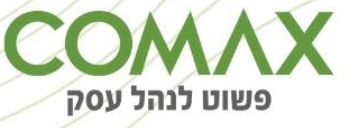

## <span id="page-2-0"></span>**קטלוג מבוא:**

במערכת קטלוג ניתן לבצע מגוון פעולות:

הקמת פריטים, תמחור פריטים, שיוך ספקים, שיוך ברקודים, תמחור פריטים, הקמת עצי מוצר, הקמת קבוצות פריטים, הקמת מחלקות, הקמת מחירונים, ניהול מחירוני קניה ומכירה ועוד..

## <span id="page-2-1"></span>**מאפייני פריטים**

בעזרת הגדרות מאפייני הפריטים ניתן לשלוט בתפקודה של המערכת, קביעת שיטת העבודה הרצויה ותמיכה

במבנה רכיבי המערכת.

#### **במערכת:** קטלוג / תפריט / הגדרות

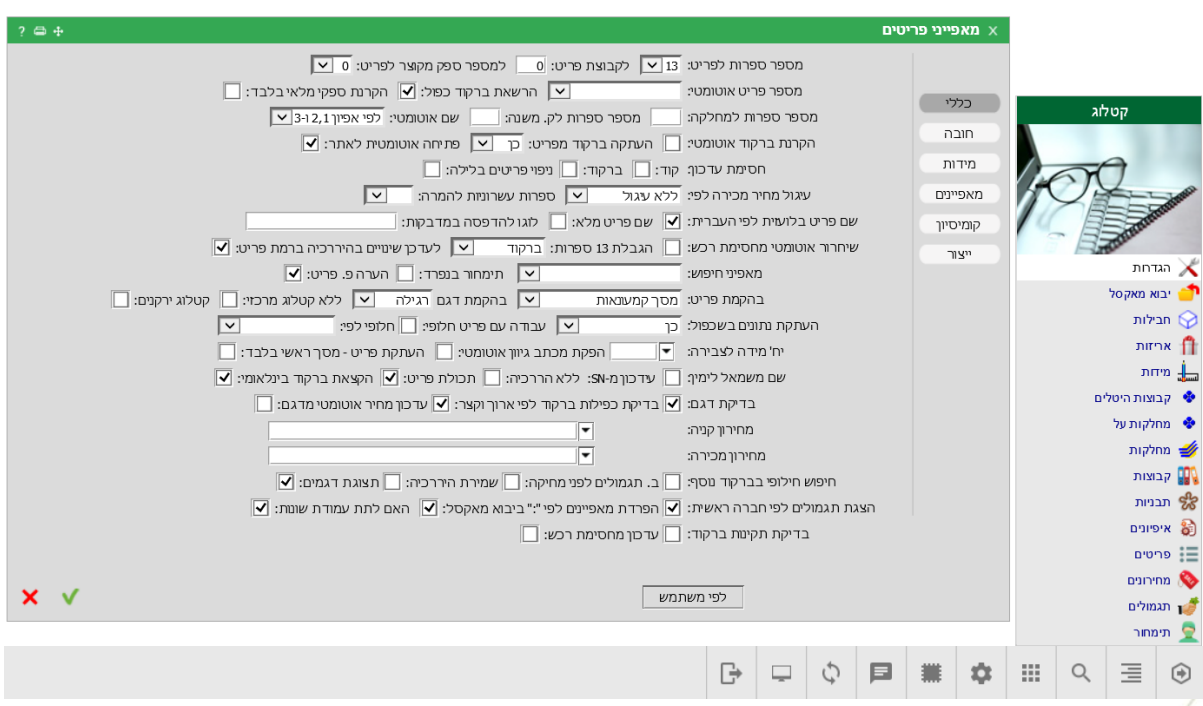

במסך ההגדרות קיימות לשוניות שונות בהן ניתן לבצע הגדרות שונות (כללי, חובה, מידות, מאפיינים, קומיסיון וייצור(:

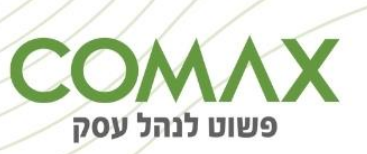

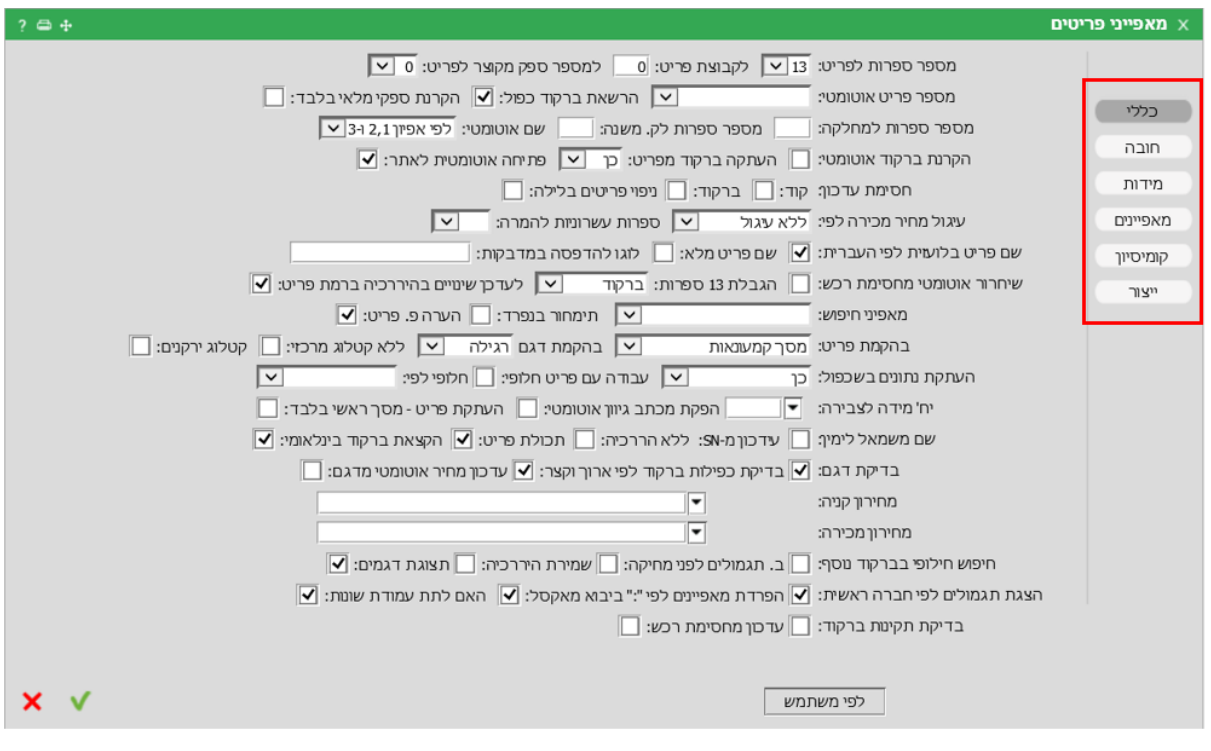

#### **הגדרות חשובות:**

- מספר פריט אוטומטי ניתן להגדיר מספור אוטומטי של פריטים
- העתקת ברקוד מפריט ניתן להגדיר העתקת ברקוד אוטומטית ממספר פריט כך שהברקוד ומספר הפריט יהיו זהים
	- מסך קמעונאות בהקמת פריט יוצג מסך מותאם לקמעונאות בהקמה ועדכון של פריטים
	- עבודה עם פריט חלופי המערכת תציג את הקוד החלופי במקום את קוד הפריט בכל המערכת
		- ללא קטלוג מרכזי ניתן לשלוף את פרטי הפריטים מקטלוג מרכזי על פי מספר הברקוד

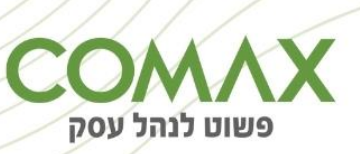

## <span id="page-4-0"></span>**מחלקות**

הגדרת המחלקות מהווה את הרמה הראשונה מתוך שלוש רמות מובנות בהגדרת הפריטים.

תמיכה מלאה בקודי תמחיר ושיוך לחשבונות הכנסה וקניות. הגדרת טווח מחירים לביקורת קלט ותמחור מחירי מכירה. עבור תחום הקמעונאות, ולא בלבד, יכולת הגדרת מחלקות בזכיינות כולל אחוזי הרווח לצורך דוחות ניתוח רווחיות המכר.

**במערכת:** קטלוג / תפריט / מחלקות / ניהול

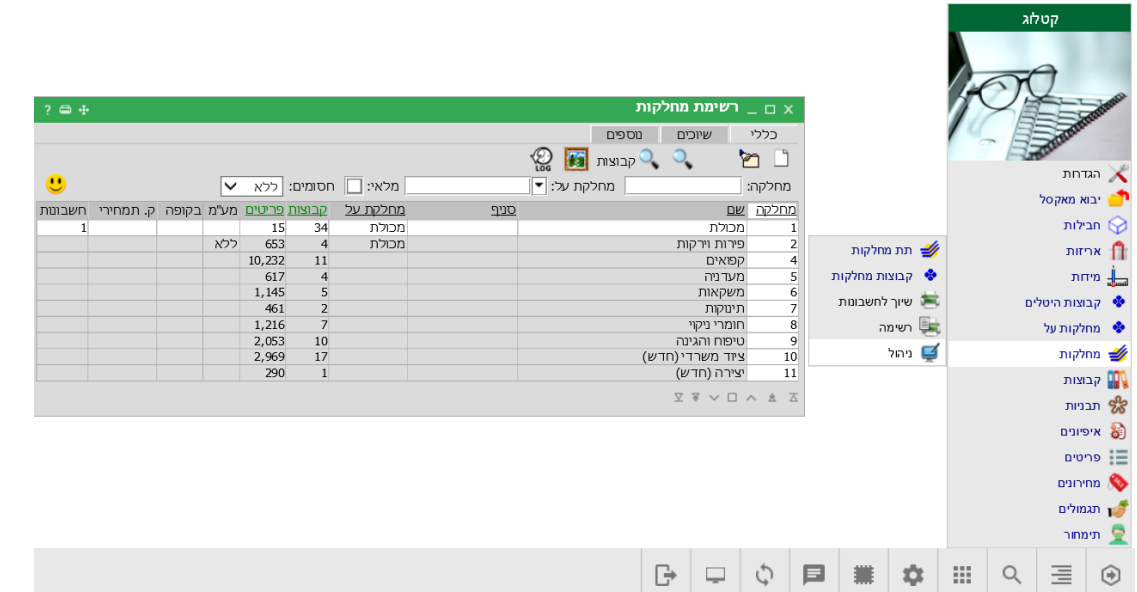

 להוספת מחלקה יש ללחוץ על הדף הלבן להוספה. לרשום מספר מחלקה ושם וללחוץ על אישור לקליטת המחלקה החדשה:

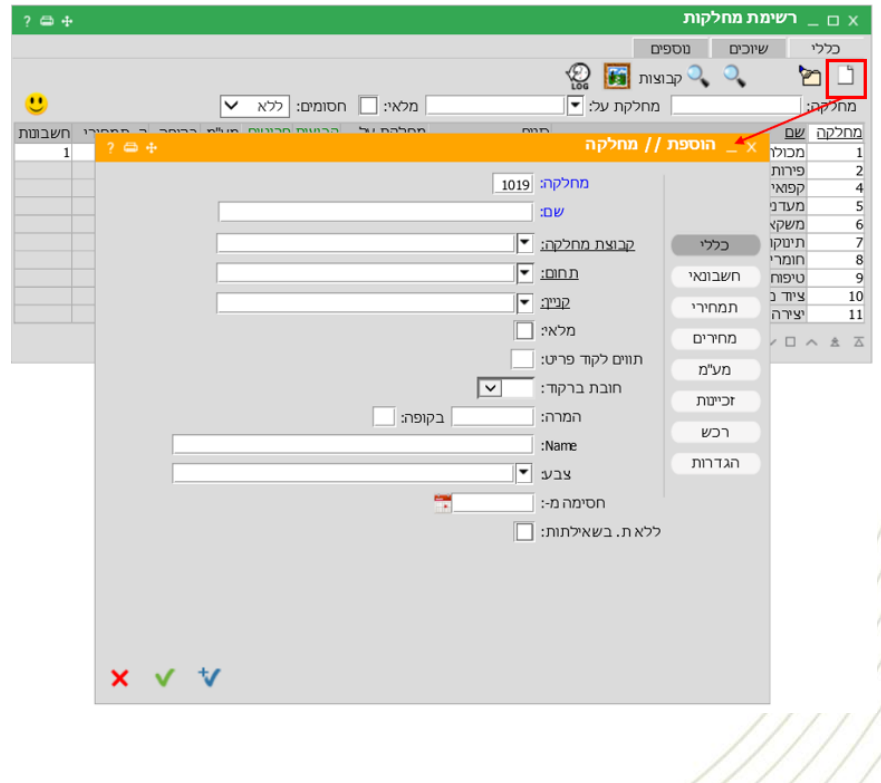

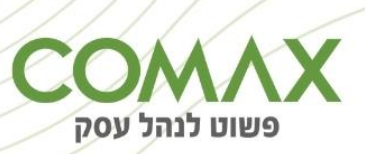

ניתן לקבוע הגדרות שונות ברמת המחלקה כגון, הגדרה של מחלקה ללא מע"מ, שיוך לקוד תמחירי,

קביעת טווח מחירים ועוד:

\*\*הגדרות שונות ניתן לעדכן באחת משמונה הלשוניות הקיימות בחלון:

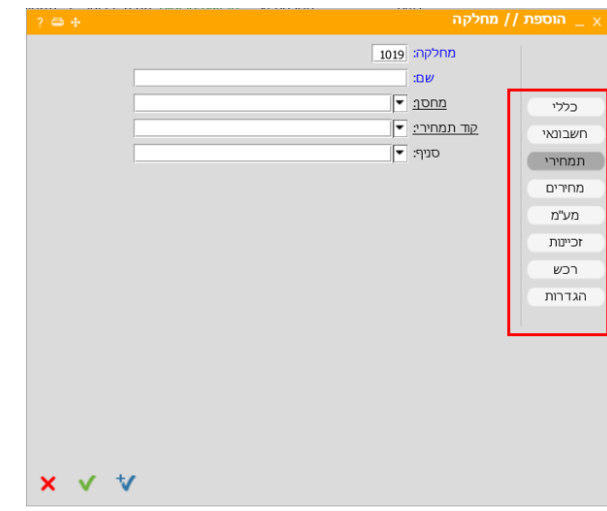

 ניתן לשייך מחלקה לחשבונות קניה/מכירה - בחלון הראשי **'רשימת מחלקות'** - באמצעות עמידה על שורת המחלקה הרצויה < לחיצה על לשונית **'שיוכים'** < ולחיצה על כפתור השיוך **לחשבונות'** בחלקו העליון של החלון:

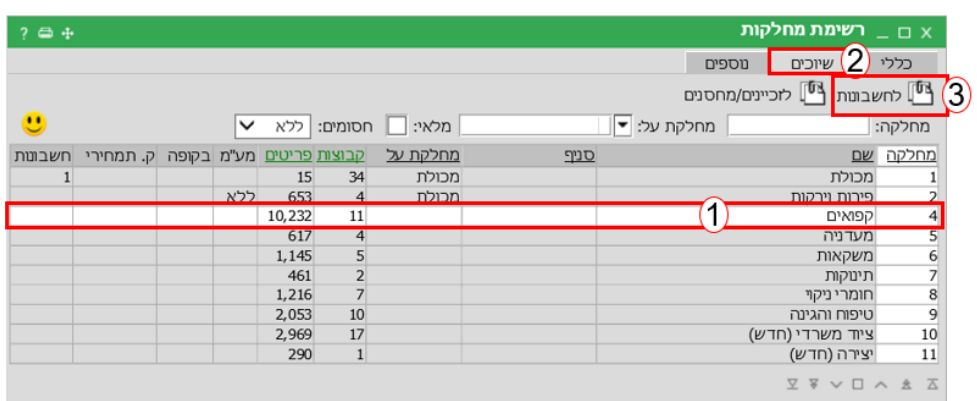

 ניתן לשייך מחלקה לזכיינים בחלון הראשי **'רשימת מחלקות'** - באמצעות עמידה על שורת המחלקה הרצויה < לחיצה על לשונית **'שיוכים'** < ולחיצה על כפתור השיוך **'לזכינים/מחסנים'** בחלקו העליון של החלון:

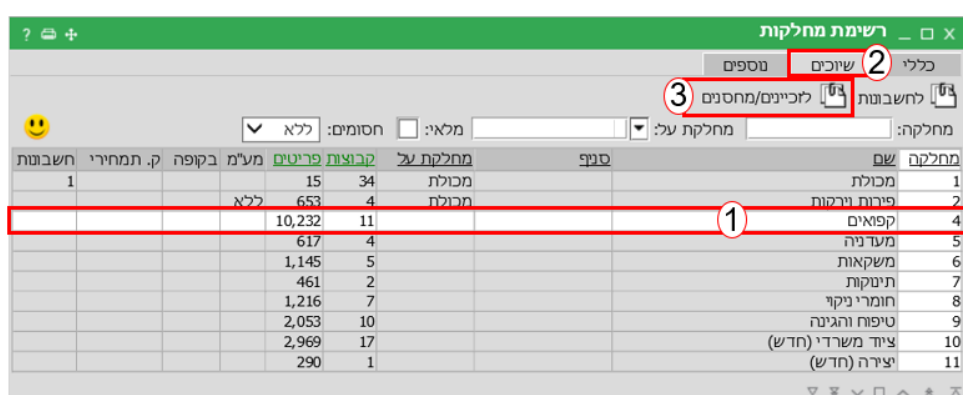

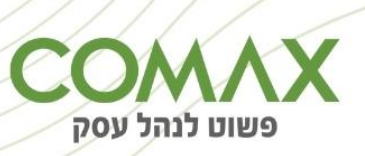

ניתן להעביר פריטים ממחלקה למחלקה בחלון הראשי **'רשימת מחלקות'** - באמצעות עמידה על שורת

המחלקה הרצויה < לחיצה על לשונית **'נוספים'** < ולחיצה על כפתור השיוך בחלקו העליון של החלון < יפתח חלון **'העברת פריטים בין מחלקות'**

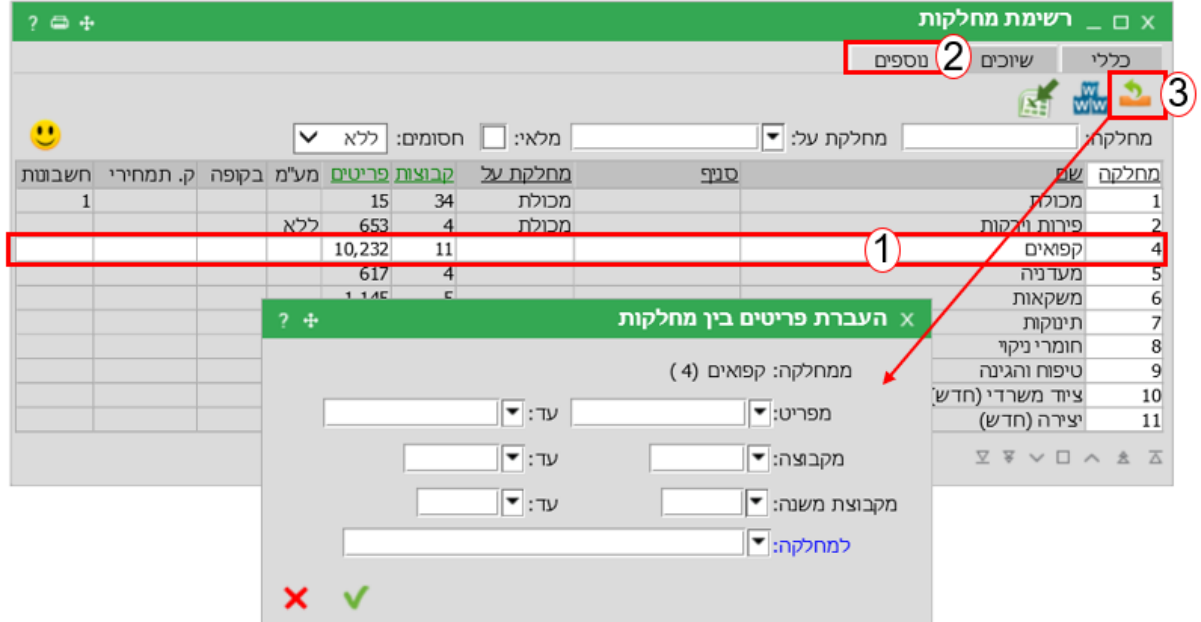

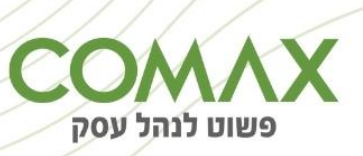

## <span id="page-7-0"></span>**קבוצות וקבוצות משנה**

קבוצות וקבוצות משנה משלימות את היררכיית הפריטים ונתמכות בכל הדוחות הן בבקשת תחומים והן ברמת הריכוז או סיכומים.

כלים פשוטים ויעילים מאפשרים העברת פריטים בין הקבוצות השונות.

הגדרות, כגון שמירת אחוז רווח בתמחור, נתמכות לפי סדר הרמות, כאשר הרמה הגבוהה ביותר היא מחלקה והנמוכה ביותר היא פריט.

**במערכת:** קטלוג / תפריט / קבוצות / ניהול

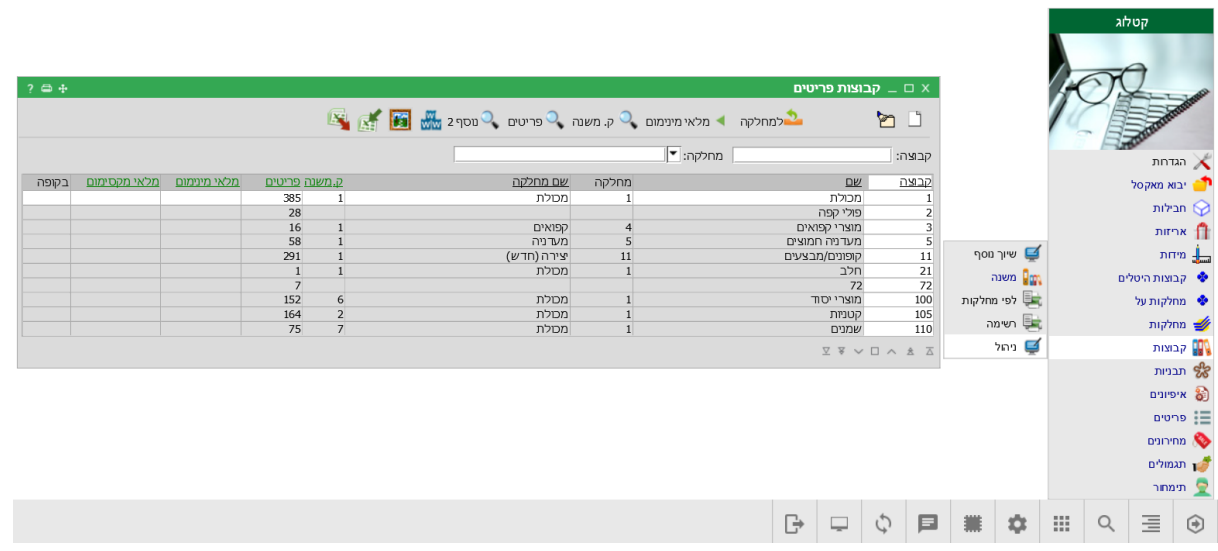

 $\Box$ 

להוספת קבוצה / קבוצת משנה יש ללחוץ על . לרשום מספר בשדה **'קבוצה'** ו**שם <** וללחוץ על

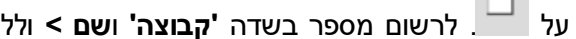

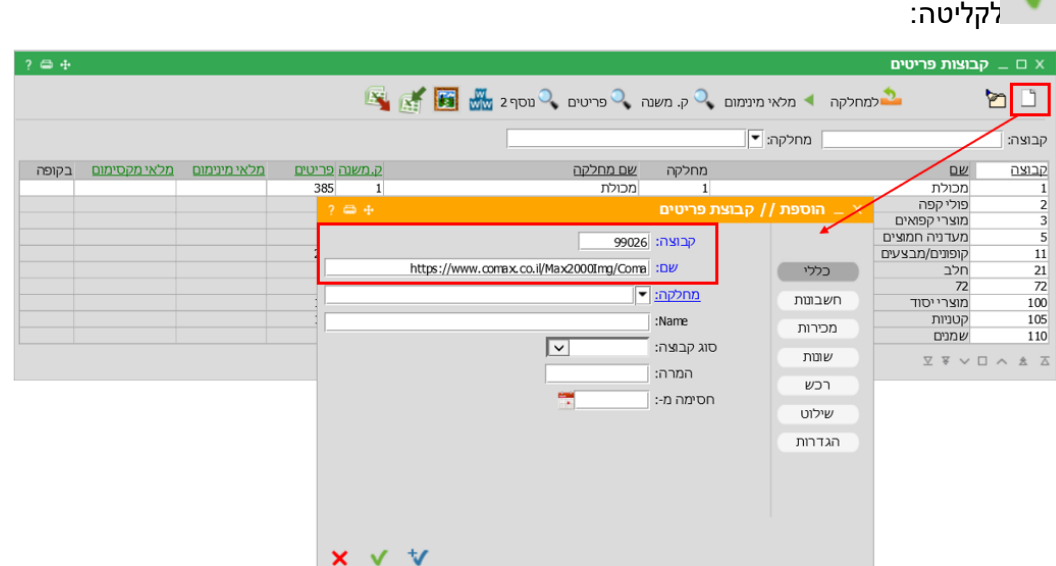

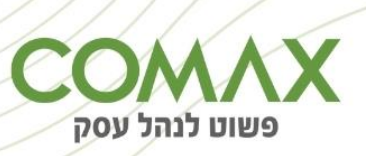

ניתן לשייך קבוצה למחלקה וקבוצת משנה לקבוצה, בחלון הראשי **'קבוצות פריטים'** – עומדים על שורת

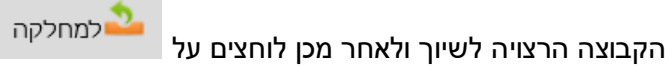

ובכך ליצור היררכיה נוחה לעבודה עם דוחות וניתוחים במערכת:

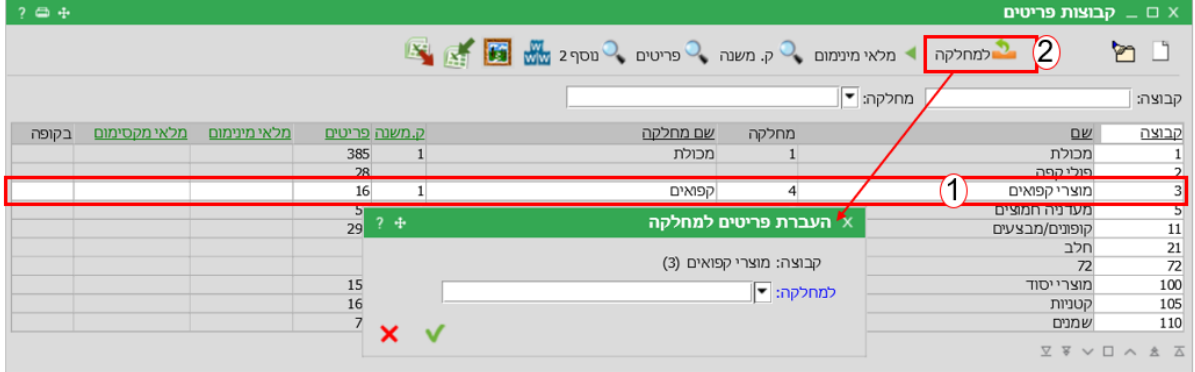

ניתן לשייך קבוצת משנה לקבוצה, בחלון הראשי **'קבוצות פריטים'** – עומדים על שורת הקבוצה הרצויה

. ק. משנה<br>יי לשיוך ולאחר מכן לוחצים על < לאחר מכן בחלון **'קבוצות משנה'** לוחצים על לקבוצה.<br>בלקבוצה

ובכך ליצור היררכיה נוחה לעבודה עם דוחות וניתוחים במערכת:

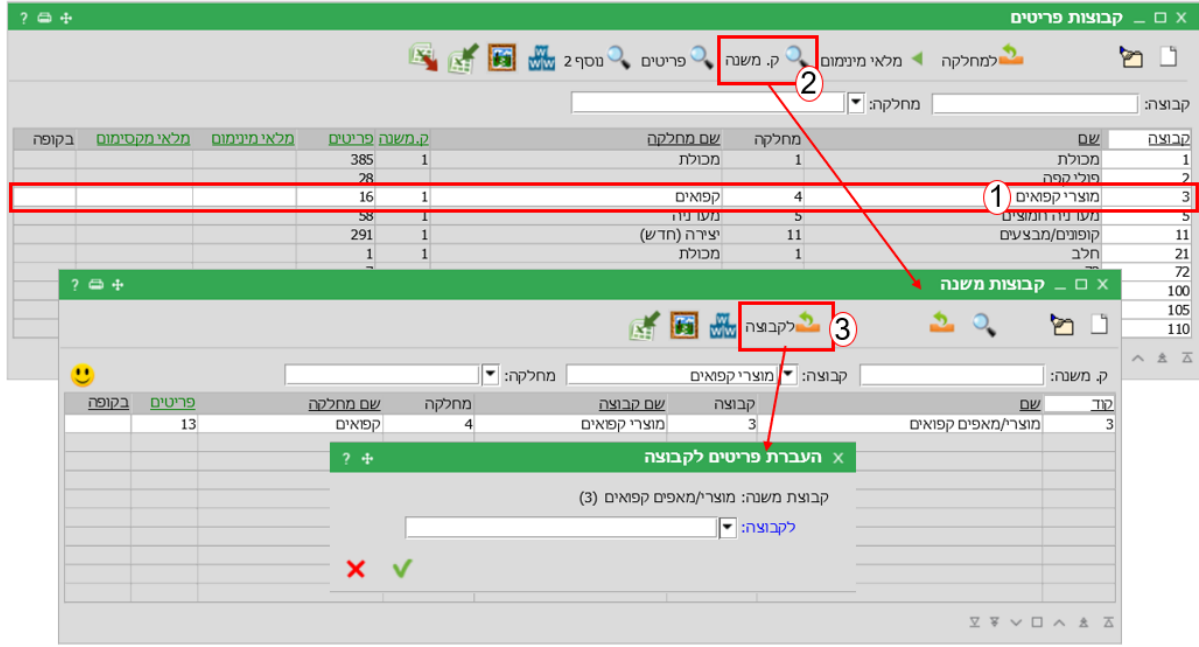

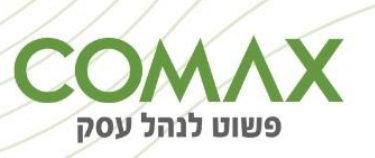

### <span id="page-9-0"></span>**פריטים**

ניהול הפריטים מהווה מרכיב חשוב בהקמת המערכת הלוגיסטית. לצורך התאמה מרבית המערכת תומכת במגוון תצוגות לפי תחום עיסוק כולל יכולת בידי המשתמש להחליט על השדות הרצויים לו.

אפשרויות הניווט לאורך כל המערכת מקלות על השליטה במגוון גדול של פריטים, והגדרות על צורת הקמה אוטומטית מקלים על הפעולות הדרושות לפתיחת פריט חדש.

לאורך כל המערכת קיימת תמיכה מלאה בקוד, ברקוד וקוד חליפי. ניהול המרות מושכל חוסך זמן רב בעת קבלת סחורה במארזים שונים. שמירת תמונות ושיוך פריטים למחסנים, סניפים, לקוחות, ספקים ובכך מונעים טעויות בקבלת סחורה שאינה במגוון של הספק.

**במערכת:** קטלוג / תפריט / פריטים / ניהול

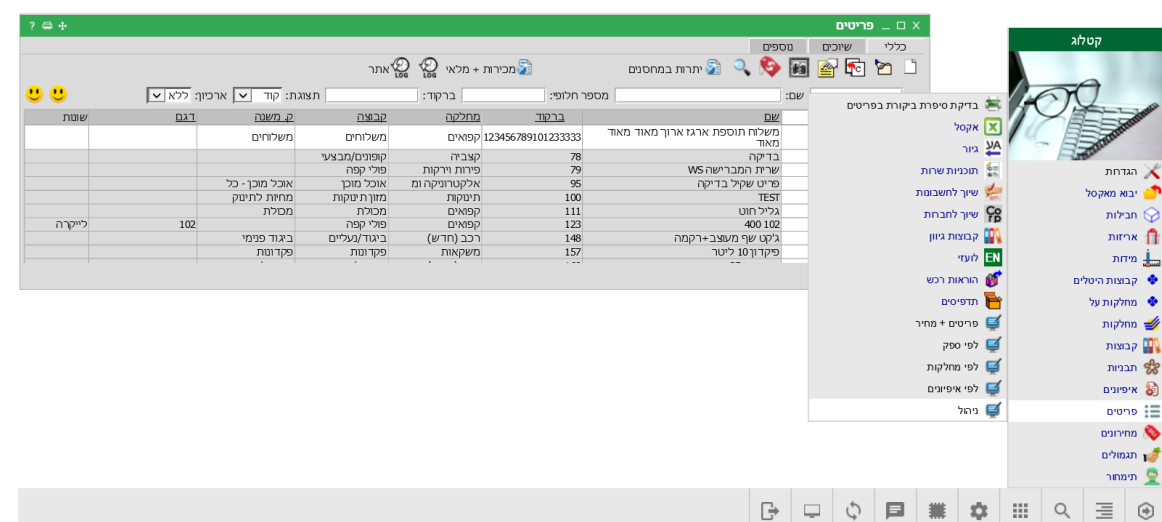

 $\mathbb{C}^{\square}$  להוספת פריט חדש לוחצים על

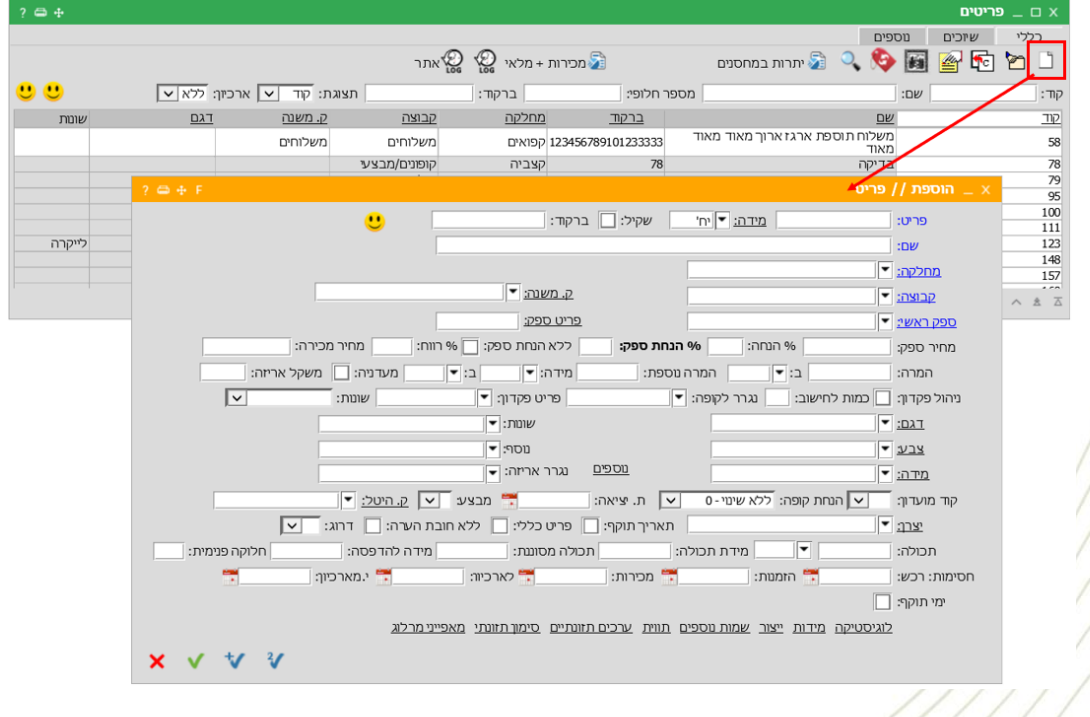

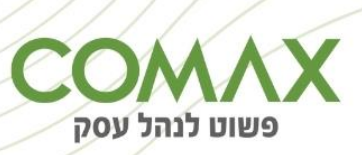

- כל שדות החובה בכל מסך במערכת מסומנים בצבע כחול חשוב לשים לב שממלאים את שדות החובה
	- לפי הצורך ניתן להגדיר קוד חלופי
	- כל פריט ניתן לשייך למחלקה, קבוצה וקבוצת משנה על פי החלוקה שהוקמה.
		- ניתן להשתמש בשני שדות ההמרה בפריט על מנת לקבוע רכש במארזים.
- יש לשייך את הפריט לספק המתאים ממנו רוכשים את הפריט ניתן בהמשך לשייך את הפריט גם לספקים נוספים – במידה ויש ניתן לעדכן מק"ט ספק. נתון זה ישמש להקל על תהליך הרכש.
	- ניתן לשייך מאפיינים לפריט על פי ההגדרות שנקבעו מראש.
	- בשלב זה ניתן להגדיר גם את הנתונים הלוגיסטיים של הפריט ועוד.
- במסך הניהול של הפריטים בלשונית כללי- ניתן לרשום הערה לפריט  $\left|\overrightarrow{p_{\bullet}}\right|$ , להוסיף תמונה  $\left|\overrightarrow{p_{\bullet}}\right|$ , לצפות בתנועות הפריט במלאי (כניסות/יציאות) ועוד..

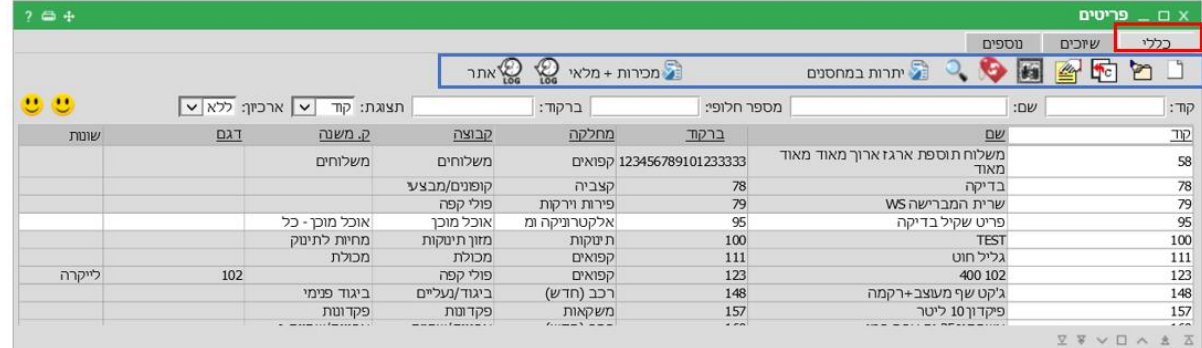

בלשונית שיוך - ניתן לבצע מגוון שיוכים – לדוגמה לשייך את הפריט לספק נוסף  $\boxed{\mathbf{\Phi}}$ לספקים $\ket{\mathbf{\Phi}}$ 

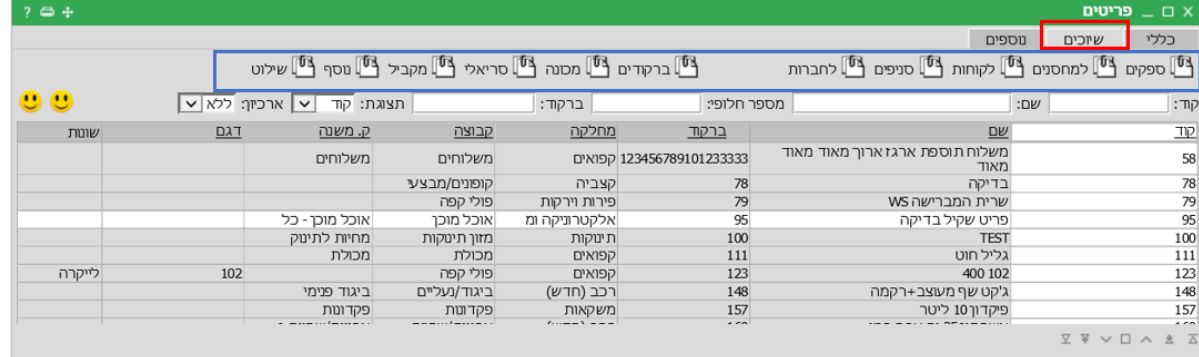

בלשונית 'נוספים' - ניתן לייבא פריטים מאקסל .⊠ יבוא │ - יש לבנות את הקובץ לייבוא על פי ההגדרות

במסך הייבוא:

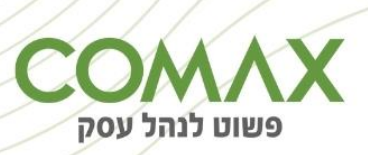

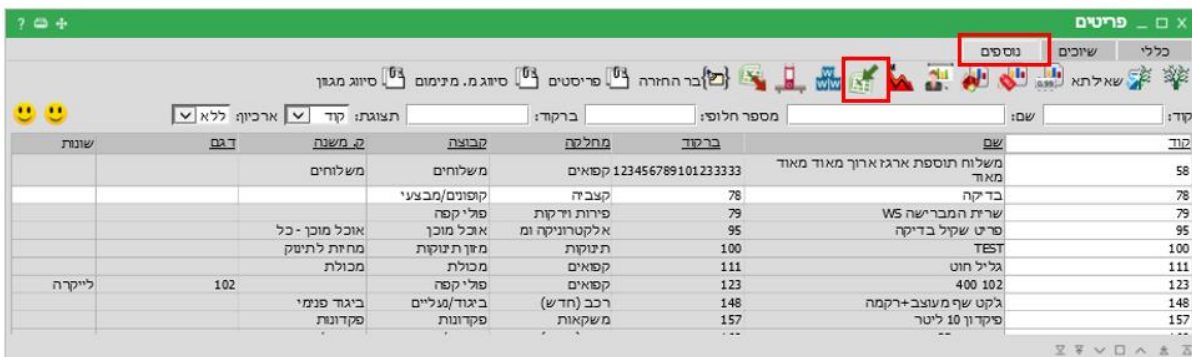

#### $\overline{\text{Excel}}$ יבא פריטים מ

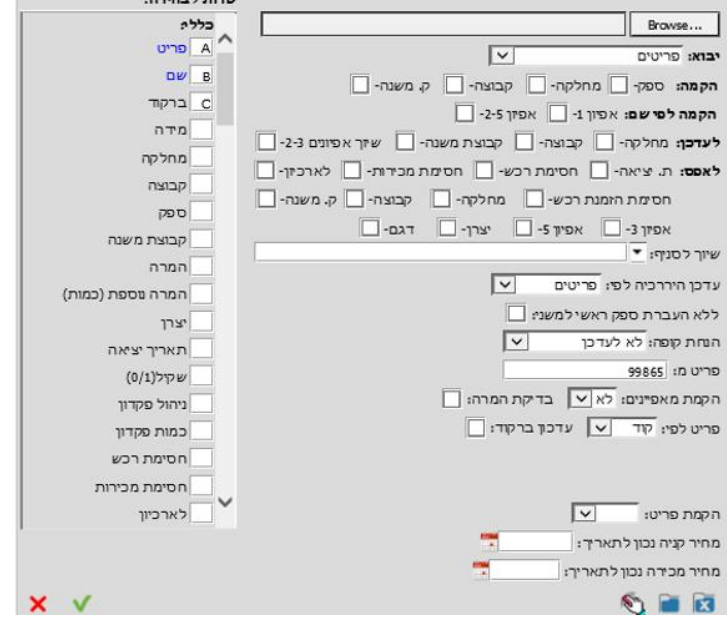

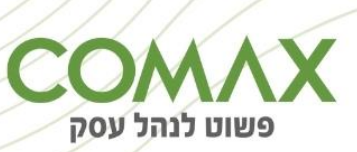

בהצלחה!